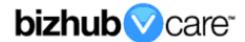

# vCare Example Configuration Guide

bizhub C3850, C3350, 4750, 4050

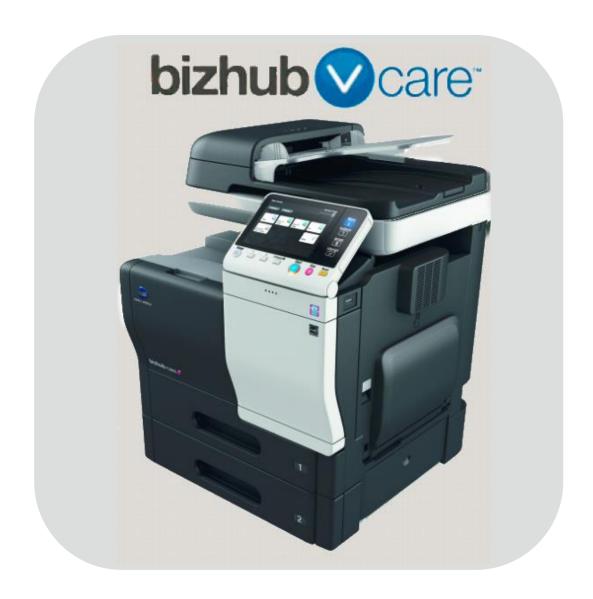

## **Table of Contents**

| 1: Table of Contents <u>2</u>                            |
|----------------------------------------------------------|
| 2: Requirements/Contact information3                     |
| vCare Requirements <u>3</u>                              |
| Network Requirements3                                    |
| vCare Technical Support Contact Information <u>3</u>     |
| 3: Operation Panel Overview4                             |
| 4: Administrator Mode <u>5</u>                           |
| Administrator Mode Configuration <u>5</u>                |
| Accessing Administrator Mode <u>5</u>                    |
| Date & Time Settings <u>5</u>                            |
| 5: Service Mode <u>6</u>                                 |
| CS Remote Care Configuration <u>6</u>                    |
| Accessing CS Remote Care <u>6</u>                        |
| 5-A: CS Remote Care HTTP Configuration <u>7</u>          |
| CS Remote Care configuration Server Settings             |
| CS Remote Care configuration Detail Settings9, <u>10</u> |
| Connecting the unit to the vCare System11                |
| 5-B: CS Remote Care 1-Way E-Mail Configuration12         |
| CS Remote Care configuration Server Settings             |
| CS Remote Care configuration Detail Settings             |
| Connecting the unit to the vCare System                  |
| 6: Troubleshooting                                       |
| HTTP Error Codes                                         |
| SMTP Error Codes                                         |

This is an example vCare configuration and connection guide.

The manual entries used in this guide are not included as they would be entered during the configuration process.

#### **vCare Requirements:**

**Device Registration:** The device must be registered to the vCare System for HTTP or 1-Way e-mail communication protocol.

**Firmware:** When configuring CS Remote Care on these units, bizhub C3850/C3350 and bizhub 4750/4050 have required Engine and Controller Firmware levels.

bizhub C3850/C3350:

Engine: A3GN-0Y0-0050-G-00-1100 or higher Controller: A3GN30G0145-999 or higher

bizhub 4750/4050:

Engine: A6F750G0200-999 or higher Controller: A6F730G0132-999 or higher

If CS Remote Care was previously configured, the entries must be cleared (RAM Clear (Detail Settings) and Data Initialization (Server Settings)) prior to configuration and connection processes.

#### **Network Requirements:**

**HTTP Communication Protocol:** For direct communication with the vCare System from the engine, port 80 or 8080 must be open with all rules and permissions allowing Internet access for the machine. If the unit needs to communicate to a Proxy Server on the network, the technician will need to be provided this information including server address, port number and any required Authentication information for configuration.

**SMTP Communication Protocol:** For direct communication with the vCare System from the engine, port 25 or 2525 must be open with all rules and permissions allowing communication out of the network for the machine. If the unit needs to communicate to a customer's mail server on the network, the technician will need to be provided this information including server address, port number and any required Authentication information for configuration.

#### **vCare Technical Support Contact Information:**

Phone Support: 1-800-825-5664

Email Address: kmbsvcaresupport@kmbs.konicaminolta.us

## **Operation Panel**

Configuration of these models is performed using the machine's Operation Panel.

# Operation Panel

## **Machine Operation Panel Overview**

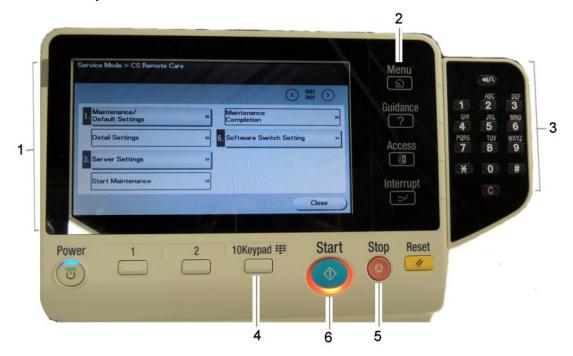

| No. | Item Name           | Description                                  |
|-----|---------------------|----------------------------------------------|
| 1.  | Touch Panel         | Touch portion of Operation Panel.            |
| 2.  | [Menu] button       | Touch to change Menu Views of the Operation  |
|     |                     | Panel.                                       |
| 3.  | [Number Pad] button | Opens the digital Number Pad.                |
| 4.  | Number Pad          | The Physical Number Pad.                     |
|     |                     | Not all models have the physical number pad. |
| 5.  | [Stop] button       | Stop Operation button.                       |
| 6.  | [Start] button      | Start Operation button.                      |

#### **Administrator Mode**

The Administrator Mode is used for configuration of the Date & Time settings of the MFP as well as customer Proxy Server Settings if required for the connection process.

## **Administrator Mode Configuration**

**Accessing Administrator Mode** 

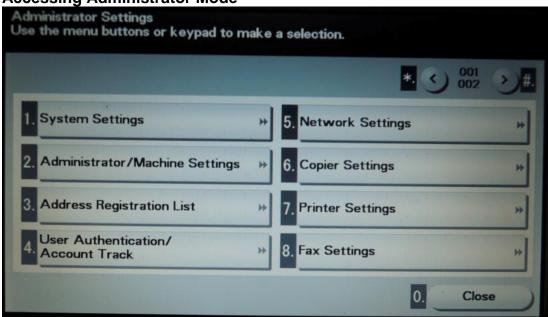

| No. | Step                                                                    | Step description             |
|-----|-------------------------------------------------------------------------|------------------------------|
| 1.  | Press the button.                                                       | Access the Main Menu.        |
| 2.  | Press the button.                                                       | Access the Utility Menu.     |
| 3.  | Press the [Administrator Settings] button.                              | Access Administrator Mode.   |
| 4.  | Enter the Administrator Password and then press the <b>[OK]</b> button. | Login to Administrator Mode. |

**Date/Time Settings** 

| No. | Step                                            | Step description            |
|-----|-------------------------------------------------|-----------------------------|
| 1.  | Press the [System Settings] button.             | Access the System Settings  |
|     |                                                 | Menu.                       |
| 2.  | Press the [Date/Time Settings] button.          | Access the Date/Time        |
|     |                                                 | Settings.                   |
| 3.  | There is a Date, Time Setting, and a Time Zone  | Set the Date, Time and Time |
|     | option in this menu. Select each and enter the  | Zone.                       |
|     | current local information for each option. Time |                             |
|     | must be entered using 24-hour format.           |                             |

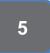

**CS** Remote Care is accessed through the Service Mode.

## **CS** Remote Care Configuration

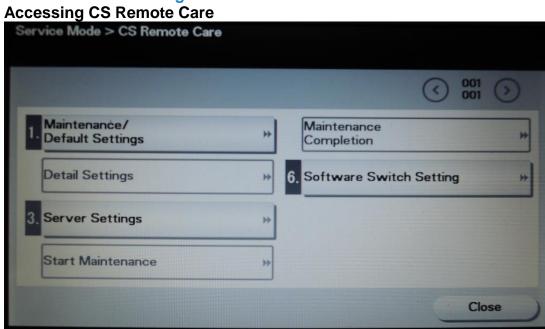

| No. | Step                                                                                                    | Step description                                                             |
|-----|----------------------------------------------------------------------------------------------------|------------------------------------------------------------------------------|
| 1.  | Press the button.                                                                                                    | Access the Main Menu.                                                        |
| 2.  | Press the [Counter] button.                                                                                                    | Access the Counter Menu.                                                     |
| 3.  | Press the button.                                                                                                    | Bring up the digital keypad if required. Some models have a physical keypad. |
| 4.  | Press the button, and then on the digital keypad press 0,0 and then the on the digital button, and on the digital keypad press 0,1. | Access Service Mode.                                                         |
| 5.  | Input the Service Mode Password and then press the <b>[OK]</b> button.                                                              | Enter Service Mode Password.                                                 |
| 6.  | Select the [CS Remote Care] button.                                                                                                 | Access the CS Remote Care Main Menu.                                         |

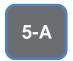

HTTP configuration settings for the Server Settings is always configured to point to the vCare HTTP Server URL.

## **CS Remote Care HTTP Configuration**

**CS Remote Care Configuration Server Settings** 

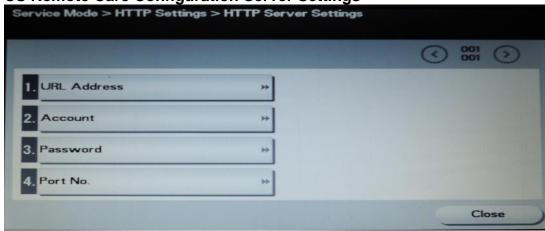

| No. | Step                                                                        | Step description               |
|-----|-----------------------------------------------------------------------------|--------------------------------|
| 1.  | Press the [Maintenance Default Settings] button,                            | Choose HTTP                    |
|     | then the [System Settings] button. Next, press                              | communication protocol then    |
|     | the [HTTP2] button. Press the [OK] button.                                  | return to the Maintenance      |
|     |                                                                             | Default Settings Menu.         |
| 2.  | Press the [ID Code] button, then enter the Service                          | Enter the Servicing            |
|     | Engineer's ID number, then press the [Close]                                | Engineer's ID number.          |
|     | button.                                                                     |                                |
| 3.  | Press the [Close] button again.                                             | Return to the CS Remote        |
|     |                                                                             | Care Menu.                     |
| 4.  | Press the [Server Settings] button, then the                                | Access the HTTP Server         |
|     | [HTTP Settings] button, and then the [HTTP                                  | Settings Menu.                 |
| _   | Server Settings] button.                                                    |                                |
| 5.  | Press the [URL Address] button and enter the                                | Enter the vCare HTTP Server    |
|     | vCare WebDAV Server URL provided by vCare                                   | Address, and then return to    |
|     | Technical Support. Press the <b>[OK]</b> then the <b>[OK]</b> button again. | the HTTP Server Settings Menu. |
|     | Direct Channel example: 10.10.10.10/webdav                                  | ivieriu.                       |
|     | Dealer Channel example: 10.10.10.10/USXXX                                   |                                |
| 6.  | Press the [Account] button and enter the                                    | Enter the Authentication       |
| 0.  | Authentication Account Name provided by vCare                               | Account Name, and then         |
|     | Technical Support. Press the [OK] then the [OK]                             | return to the HTTP Server      |
|     | button again.                                                               | Settings Menu.                 |
| 7.  | Press the [Password] button and enter the                                   | Enter the Authentication       |
|     | Authentication password provided by vCare                                   | Password and then return to    |
|     | Technical Support. Press the [OK] then the [OK]                             | the HTTP Server Settings       |
|     | button again.                                                               | Menu.                          |
| 8.  | Press the [Port No.] button and change the port                             | Enter the HTTP Port number.    |
|     | number if required. Press the [OK] then the [OK]                            | For Direct Connection to       |
|     | button again.                                                               | vCare, change the number to    |
|     |                                                                             | 80 or 8080.                    |
| 9.  | Press the [Close] button.                                                   | Return to the HTTP Settings    |
|     |                                                                             | Menu.                          |

Notes: Data Initialization clears the Server Settings of CS Remote Care

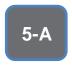

HTTP configuration settings for the Server Settings is always configured to point to the vCare HTTP Server URL.

## **CS Remote Care HTTP Configuration**

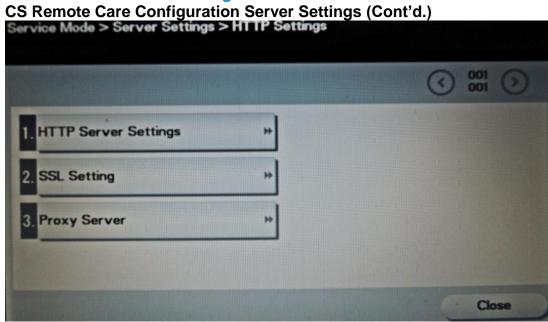

| No. | Step                                                                                             | Step description                                                                                                  |
|-----|--------------------------------------------------------------------------------------------------|----------------------------------------------------------------------------------------------------|
| 1.  | Press the [Proxy Server] button, the [Off] button, and then the [OK] button.                     | Turn off the Proxy Server option unless it is required to be on for communication through a Proxy Server on site. |
| 2.  | Press the <b>[SSL Setting]</b> button, the <b>[Off]</b> button, and then the <b>[OK]</b> button. | Turn off the SSL option.                                                                                          |
| 3.  | Press the [Close] button to return to the CS Remote Care Menu.                                   | Return to the CS Remote Care Menu.                                                                                |

The Center ID is the vCare ComServerID # the unit was most recently registered to.

Note: Ram Clear will clear Detail Settings and Basic Settings. This is required to set up CS Remote Care after it has already been configured.

To do this, under CS Remote Care menu, perform the following steps:

- 1) Under CS Remote care Menu, press the [Detail Settings] button.
- 2) Press the [RAM Clear] button.
- Press the [Yes] button,
   [Set] button,
   and then [End] button.

**CS Remote Care HTTP Configuration** 

**CS Remote Care Configuration Detail Settings** 

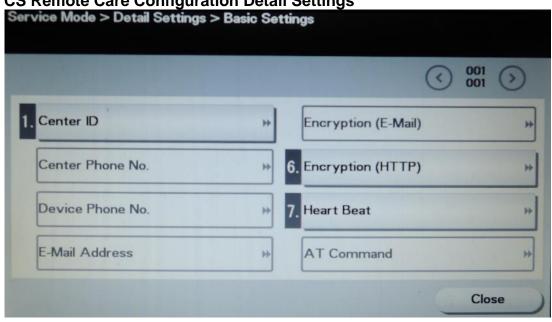

| No. | Step                                                                                                    | Step description                                                                                                    |
|-----|----------------------------------------------------------------------------------------------------|----------------------------------------------------------------------------------------------------|
| 1.  | Press the [Detail Settings] button and then the                                                                                                    | Access the Basic Settings                                                                                                    |
|     | [Basic Settings] button.                                                                                                    | Menu.                                                                                                    |
| 2.  | Press the <b>[Center ID]</b> button and enter the vCare ComServerID number the unit is registered to for the vCare System. Press the <b>[OK]</b> then the <b>[OK]</b> button again. | Enter the Center ID, then return to the Basic Settings Menu. Press the [Shift] button to access additional keyboard buttons. |
| 3.  | Press the [Encryption (HTTP)] button, press the [No] button, and then the [OK] button.                                                                                              | Turn off HTTP Encryption, then return to the Basic Settings Menu.                                                            |
| 4.  | Press the [Heart Beat] button, press the [Off] button, and then the [OK] button, then press the [Close] button.                                                                     | Turn off the Heart Beat option, then return to the Detail Settings Menu.                                                     |

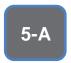

The
Notification
Settings must
be configured
as shown and
outlined or
History/Past
Data for the
selected
Center
Notification
Items will not
be collected.

## **CS Remote Care HTTP Configuration**

**CS** Remote Care Configuration Detail Settings (cont'd.)

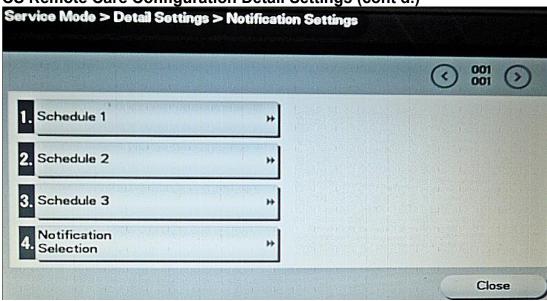

| No. | Step                                                                                                    | Step description                                                                                                  |
|-----|----------------------------------------------------------------------------------------------------|----------------------------------------------------------------------------------------------------|
| 1.  | Select [Notification Settings] and then press the [Schedule 1] button.                                                                                                    | Access Schedule 1.                                                                                                |
| 2.  | Press the [Enable Trans.] button, [On] button, and then the [OK] button.                                                                                                    | Enable Transmission for Schedule 1, and then return to the Schedule 1 Menu                                        |
| 3.  | Press the [Notification Frequency] button, press [Daily], and then the [OK] button.                                                                                                    | Change the Notification Frequency to Daily and then return to the Schedule 1 Menu                                 |
| 4.  | Press the <b>[Day Frequency]</b> button, change the Value to "2", and then press the <b>[OK]</b> button.                                                                                                    | Change the Day Frequency to 2, and then return to the Schedule 1 Menu                                             |
| 5.  | Press the [Time Zone/Time] button, press the [Time Zone] button, and then press the [OK] button.                                                                                                    | Choose Time Zone rather than specify a frequency time and then return to the Schedule 1 Menu                      |
| 6.  | Press the [Notification Selection] button.                                                                                                    | Access the Notification Selection Menu.                                                                           |
| 7.  | For Page 1 of 2, press each option button and turn them "ON" except for "EKC". For Page 2 of 2, Press the [Coverage Data] button and turn it "ON", then verify [Data Block] is off, then press the [Close] button. Press the [Close] button again. | Select which Notification Settings are turned on for data collection and then return to the Detail Settings Menu. |
| 8.  | Press the [Date & Time Settings] button. Configure each of the settings for the current information, and then press the [Close] button until at the CS Remote Care Menu. Time must be entered using 24-Hour Format.                                | Enter Date & Time Settings, then return to the CS Remote Care Menu.                                               |

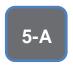

The Initial **Transmission** is the first connection to the vCare System.

If successful, Start Maintenance and Maintenance Complete must be performed.

# **CS Remote Care HTTP Configuration**

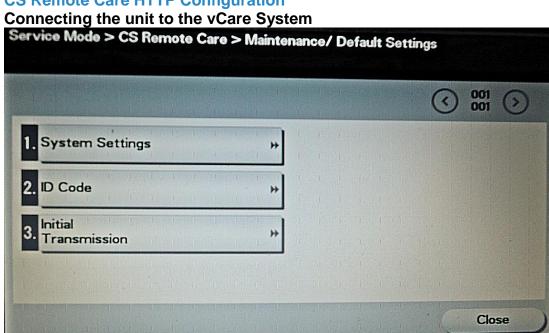

| No. | Step                                                      | Step description              |
|-----|-----------------------------------------------------------|-------------------------------|
| 1.  | Press the [Maintenance Default Settings] button.          | Access the Maintenance        |
|     |                                                           | Default Settings Menu.        |
| 2.  | Press the [Initial Transmission] button, press the        | Perform the Initial           |
|     | [Yes] button, and then press the [OK] button.             | Transmission and then return  |
|     |                                                           | to the CS Remote Care         |
|     |                                                           | Menu.                         |
|     |                                                           | If successful, proceed to the |
|     |                                                           | next step. If not, begin      |
|     |                                                           | troubleshooting.              |
| 3.  | Re-enter your <b>ID Code</b> under the <b>Maintenance</b> | Start Maintenance and then    |
|     | Default Settings Menu, then return to the CS              | return to the CS Remote       |
|     | Remote Care menu.                                         | Care Menu.                    |
|     | Wait about a minute, press the [Start                     |                               |
|     | Maintenance] button, the [Start] button, [Yes]            |                               |
|     | button, and then press the [OK] button.                   |                               |
| 4.  | Wait about a minute, press the [Maintenance               | Complete Maintenance and      |
|     | Completion] button, the [Yes] button, and then            | then return to the CS Remote  |
|     | press the <b>[OK]</b> button.                             | Care Menu.                    |
| 5.  | Press the [Close] button.                                 | Exit CS Remote Care back to   |
|     |                                                           | Service Mode.                 |

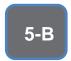

The Server
Settings can
be configured
to
communicate
directly with
vCare or be
pointed to
send to the
customer's
internal E-Mail
server for nonstandard
connections.

## **CS Remote Care 1-Way E-Mail Configuration**

**CS Remote Care Configuration Server Settings** 

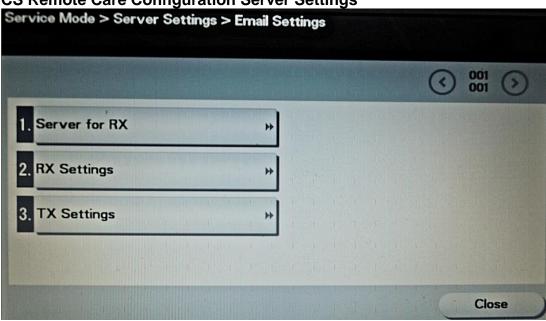

| No. | Step                                                    | Step description              |
|-----|---------------------------------------------------------|-------------------------------|
| 1.  | Press the [Maintenance Default Settings] button,        | Choose SMTP                   |
|     | then the [System Settings] button. Next press the       | communication protocol then   |
|     | [E-Mail2] button. Press the [OK] button.                | return to the Maintenance     |
|     | December 110 Oct 1-11 (free december 11 of the Oct 1-1) | Default Settings Menu.        |
| 2.  | Press the [ID Code] button, then enter the Service      | Enter the Servicing           |
|     | Engineer's ID number, then press the [Close]            | Engineer's ID number.         |
|     | button.                                                 |                               |
| 3.  | Press the [Close] button again.                         | Return to the CS Remote       |
|     |                                                         | Care Menu.                    |
| 4.  | Press the [Server Settings] button, and then the        | Access the E-Mail Server      |
|     | [Email Settings] button.                                | Settings Menu.                |
| 5.  | Press the [RX Settings] button.                         | Access the Receive Settings   |
|     |                                                         | Menu.                         |
| 6.  | Press the <b>[E-Mail Address]</b> button, Enter the     | Enter the E-Mail address      |
|     | receiving E-mail Address provided by vCare              | which will receive the E-Mail |
|     | Technical Support, press the [OK] button, and           | and then return to the RX     |
|     | then press the <b>[OK]</b> button again.                | Settings Menu.                |
|     |                                                         |                               |
|     | For Non-standard set up, this address may be an         |                               |
|     | E-mail address for a customer's E-mail Server.          |                               |
| 7.  | Press the [Check Auto Alive] button, press the          | Turn off the Mail Check and   |
|     | [Off] button, then press the [OK] button, and then      | then Email Settings Menu.     |
|     | press the [Close] button.                               |                               |

Notes: Data Initialization clears the Server Settings of CS Remote Care

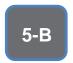

The Server
Settings can
be configured
to
communicate
directly with
vCare or be
pointed to
send to the
customer's
internal E-Mail
server for nonstandard
connections.

## **CS Remote Care 1-Way E-Mail Configuration**

**CS Remote Care Configuration Server Settings (Cont'd.)** 

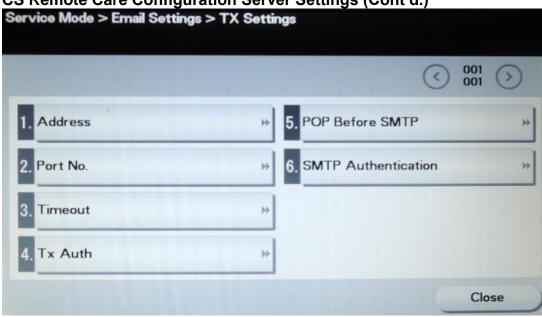

| No. | Step                                                                                                    | Step description                                                                                                    |
|-----|----------------------------------------------------------------------------------------------------|----------------------------------------------------------------------------------------------------|
| 1.  | Press the [TX Settings] button.                                                                                                    | Access the Send Settings Menu.                                                                                                    |
| 2.  | Press the [Address] and enter the SMTP Server Address Name or IP address, press the [OK] button, and then the [OK] button again.  For non-standard set up, this address may be the | Enter the SMTP Server Address the unit will send communication to, then return to the TX Settings Menu.                             |
|     | customer's E-mail Server address.                                                                                                    | For Direct to vCare Connection, this server address is provided by vCare Technical Support.                                         |
| 3.  | Press the [Port No.] button, change the SMTP Port number if required, and then press the [OK] button.                                                                              | Enter the SMTP Port<br>Number.  For Direct to vCare<br>Connection, the port number<br>is either 25 or 2525.                         |
| 4.  | Press the [Tx Auth] button, the [E-Mail TX (SMTP)] button, and then press the [OK] button.                                                                                         | Turn on SMTP Authentication and then return to the TX Settings Menu.  For Non-Standard Connections, this may need to be turned off. |
| 5.  | Press the [SMTP Authentication] button.                                                                                                    | Access the SMTP Authentication Menu.                                                                                                |

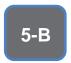

The Server
Settings can
be configured
to
communicate
directly with
vCare or be
pointed to
send to the
customer's
internal E-Mail
server for nonstandard
connections.

## **CS Remote Care 1-Way E-Mail Configuration**

**CS Remote Care Configuration Server Settings (Cont'd.)** 

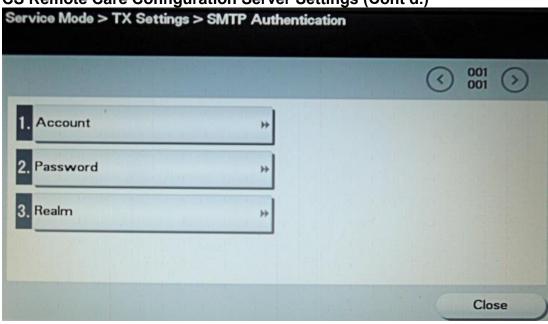

| No. | Step                                                                                                    | Step description                                                                                                    |
|-----|----------------------------------------------------------------------------------------------------|----------------------------------------------------------------------------------------------------|
| 5.  | Press the [SMTP Authentication] button.                                                                                                    | Access the SMTP Authentication Menu.                                                                                                    |
| 6.  | Press the [Account] button; enter the Authentication Account Name, press the [OK] button, and then the [OK] button again.  For Non-Standard Connections, this address might be provided from a source outside of vCare Technical Support. | Enter the Authentication Account Name and then return to the SMTP Authentication Menu. For Direct Connection to the vCare System, this is provided by vCare Technical Support. |
| 7.  | Press the [Password] button; enter the Authentication Password, press the [OK] button, and then the [OK] button again.  For Non-Standard Connections, this address might be provided from a source outside of vCare Technical Support.    | Enter the Authentication Password and then return to the SMTP Authentication Menu. For Direct Connection to the vCare System, this is provided by vCare Technical Support.     |
| 8.  | Press the <b>[Realm]</b> button; enter the Domain Name (Realm), press the <b>[OK]</b> button, and then the <b>[OK]</b> button again.                                                                                                    | Enter the Domain Name. For Standard Configuration: Direct: kmbsvcare.com Dealer: kmbizhubvcare.com                                                                             |
| 9.  | Press the <b>[Close]</b> button until the CS Remote Care Menu is displayed.                                                                                                    | Return to the CS Remote Care Menu.                                                                                                    |

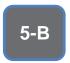

The Center ID is the vCare ComServerID # which the unit was registered to.

The E-Mail Address to be configured is based on which vCare ComServerID # the unit is registered to, and is not always the same for this reason.

Note: Ram Clear will clear Detail Settings and Basic Settings. This is required to set up CS Remote Care after it has already been configured.

To do this, under CS Remote Care menu, perform the following steps:

- 4) Under CS
  Remote care
  Menu, press
  the [Detail
  Settings]
  button.
- 5) Press the [RAM Clear] button.
- 6) Press the
  [Yes] button,
  [Set] button,
  and then [End]
  button.

**CS Remote Care 1-Way E-Mail Configuration** 

**CS Remote Care Configuration Detail Settings** 

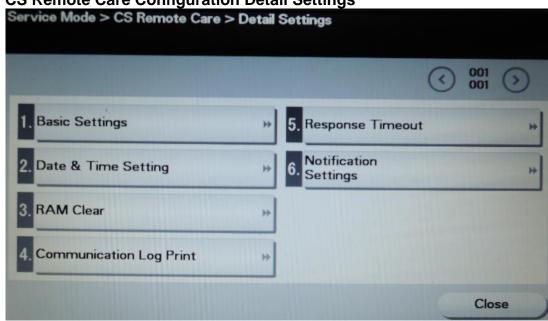

| No. | Step                                                                                                    | Step description                                                                                                    |
|-----|----------------------------------------------------------------------------------------------------|----------------------------------------------------------------------------------------------------|
| 1.  | Press the [Detail Settings] button and then the [Basic Settings] button.                                                                                                    | Access the Basic Settings Menu.                                                                                                    |
| 2.  | Press the <b>[Center ID]</b> button and enter the vCare ComServerID number the unit is registered to for the vCare System. Press the <b>[OK]</b> then the <b>[OK]</b> button again.                                                                                                    | Enter the Center ID, then return to the Basic Settings Menu. Press the [Shift] button to access additional keyboard buttons.                                                                        |
| 3.  | Press the [E-Mail Address] button and enter the E-mail Address associated with the vCare ComServerID number, press the [OK] button, and then the [OK] button again.  Direct Channel: kmcorex@kmbsvcare.com From Center ID numbers US102-US109, the x becomes the last number of the Center ID number. From Center ID numbers US110-US11x, the x becomes the last two numbers of the Center ID number. | Enter the vCare ComServerID E-mail address then return to the Basic Settings Menu.  Dealer Channel: KMDcorex@kmbizhubvcare.com  The x is one number higher than the vCare ComServerID ending digit. |
| 4.  | Press the [Encryption (E-Mail)] button, press the [Off] button, and then press the [Close] button until at the Detail Settings Menu.                                                                                                    | Turn off E-Mail Encryption, then return to the Detail Settings Menu.                                                                                                    |

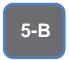

The Notification Settings must be configured as shown and outlined or History/Past Data for the selected Center Notification Items will not be collected.

## **CS Remote Care 1-Way E-Mail Configuration**

**CS** Remote Care Configuration Detail Settings (cont'd.)

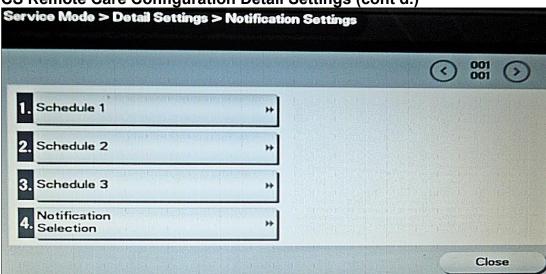

| No. | Step                                                                                                    | Step description                                                                                                  |  |
|-----|----------------------------------------------------------------------------------------------------|----------------------------------------------------------------------------------------------------|--|
| 1.  | Select [Notification Settings] and then press the [Schedule 1] button.                                                                                                    | Access Schedule 1.                                                                                                |  |
| 2.  | Press the [Enable Trans.] button, [On] button, and then the [OK] button.                                                                                                    | Enable Transmission for<br>Schedule 1 and then return<br>to the Schedule 1 Menu                                   |  |
| 3.  | Press the [Notification Frequency] button, press [Daily], and then the [OK] button.                                                                                                    | Change the Notification Frequency to Daily and then return to the Schedule 1 Menu                                 |  |
| 4.  | Press the <b>[Day Frequency]</b> button, change the Value to "2", and then press the <b>[OK]</b> button.                                                                                                    | Change the Day Frequency to 2 and then return to the Schedule 1 Menu                                              |  |
| 5.  | Press the [Time Zone/Time] button, press the [Time Zone] button, and then press the [OK] button.                                                                                                    | Choose Time Zone rather than specify a frequency time and then return to the Schedule 1 Menu                      |  |
| 6.  | Press the [Notification Selection] button.                                                                                                    | Access the Notification Selection Menu.                                                                           |  |
| 7.  | For Page 1 of 2, press each option button and turn them "ON" except for "EKC". For Page 2 of 2, Press the [Coverage Data] button and turn it "ON", then verify [Data Block] is off, then press the [Close] button. Press the [Close] button again. | Select which Notification Settings are turned on for data collection and then return to the Detail Settings Menu. |  |
| 8.  | Press the [Date & Time Settings] button. Configure each of the settings for the current information, and then press the [Close] button until at the CS Remote Care Menu. Time must be entered using 24-Hour Format.                                | Enter Date & Time Settings, then return to the CS Remote Care Menu.                                               |  |

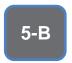

The Initial
Transmission
is the first
connection to
the vCare
System.

If successful,
Start
Maintenance

Maintenance Complete must be performed.

and

### CS Remote Care 1-Way E-Mail Configuration Connecting the unit to the vCare System

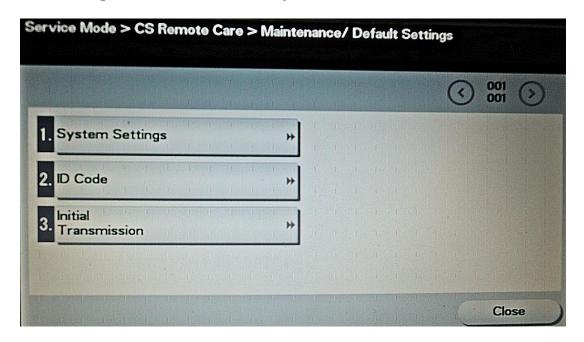

| No. | Step                                                                                                    | Step description                                                                                                    |  |
|-----|----------------------------------------------------------------------------------------------------|----------------------------------------------------------------------------------------------------|--|
| 1.  | Press the [Maintenance Default Settings] button.                                                                                                    | Access the Maintenance Default Settings Menu.                                                                                                    |  |
| 2.  | Press the [Initial Transmission] button, press the [Yes] button, and then press the [OK] button.                                                                                                    | Perform the Initial Transmission and then return to the CS Remote Care Menu. If Successful, proceed to the next step. If not, begin troubleshooting. |  |
| 3.  | Re-enter your ID Code under the Maintenance Default Settings Menu, then return to the CS Remote Care menu.  Wait about a minute, press the [Start Maintenance] button, the [Start] button, [Yes] button, and then press the [OK] button. | Start Maintenance and then return to the CS Remote Care Menu.                                                                                        |  |
| 4.  | Wait about a minute, press the [Maintenance Completion] button, the [Yes] button, and then press the [OK] button.                                                                                                    | Complete Maintenance and then return to the CS Remote Care Menu.                                                                                     |  |
| 5.  | Press the [Close] button.                                                                                                    | Exit CS Remote Care back to Service Mode.                                                                                                    |  |

#### **Troubleshooting**

Transmission
Error codes can
be found under
the
Troubleshooting
section of the
Field Service
Manuals for
these models.

These can be viewed or downloaded from the www.mykonicam inolta.com
Website.

#### **Common vCare communication Error Codes**

These codes may appear under the Communication Log.

#### **HTTP Error Codes**

| No. | Code | Code Description                                                                                                    | Recommended Action                                                                           |
|-----|------|----------------------------------------------------------------------------------------------------|----------------------------------------------------------------------------------------------|
| 1.  | 0### | Transmission error ###: http responding code (hexadecimal). For http responding code, see RFC issued by IETF after converting hexadecimal number into decimal one. | Check the http server.                                                                       |
| 2.  | 3002 | http request result problem • Unopened client ID was specified.                                                                                                    | <ul><li>Check user network<br/>environment.</li><li>Check http server environment.</li></ul> |
| 3.  | 3003 | http request result problem • Receive time out occurred.                                                                                                    | <ul><li>Check user network<br/>environment.</li><li>Check http server environment.</li></ul> |
| 4.  | 3004 | http request result problem • Receive error occurred. Or wrong request URL was specified.                                                                          | <ul><li>Check user network<br/>environment.</li><li>Check http server environment.</li></ul> |
| 5.  | 3007 | http request result problem • Internal error occurred. Or due to internal reset, process was stopped.                                                              | <ul><li>Check user network<br/>environment.</li><li>Check http server environment.</li></ul> |
| 6.  | 3008 | http request result problem • Connection to WebDAV server failed.                                                                                                  | <ul><li>Check user network<br/>environment.</li><li>Check http server environment.</li></ul> |
| 7.  | 41FA | Control error • MIO response timed out                                                                                                    | Turn the main power switch OFF and then ON.                                                  |

#### **SMTP Error Codes**

| No. | Code          | Code Description                                                                                                    | Recommended Action                                                                                    |
|-----|---------------|----------------------------------------------------------------------------------------------------|----------------------------------------------------------------------------------------------------|
| 1.  | 0###          | Transmission error ###: SMTP responding code (hexadecimal). For SMTP responding code, see RFC issued by IETF converting hexadecimal number into decimal one. | Check the SMTP server on User side.                                                                   |
| 2.  | 1030          | Machine ID mismatching Received an e-<br>mail which tells that machine ID<br>mismatches.                                                                     | <ul> <li>Check the machine ID setting.</li> <li>Check the machine ID setting on host side.</li> </ul> |
| 3.  | 203C          | Connection timeout                                                                                                    | Check timeout setting.                                                                                |
| 4.  | 2039          | Socket is not connected • LAN cable on the copier side is detached.                                                                                          | Check the SMTP server and POP3 server on user side.                                                   |
| 5.  | 4104,<br>4105 | During e-mail transmission from MFP to the center, the SMTP channel is not in the "Ready" status and MFP cannot send e-mail.                                 | Wait for a while and try transmitting again.                                                          |
| 6.  | 5217          | MIO detects error when sending an attached file.                                                                                                    | Check the SMTP server /POP3 server environment on user's side.                                        |